Tutoriel réalisé en pdf d'une vidéo. Merci a son créateur https://www.youtube.com/watch?v=xurRGl-Vzf0

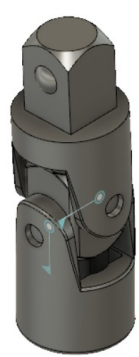

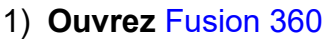

- **Orientez** le plan de travail sur le plan HAUT
- 2) **Créez** un Nouveau Composant ==> Pièce centrale
- 3) **Créez** une Nouvelle Esquisse sur le plan ==> Pièce centrale
	- **Tracez** un Cercle par le centre
		- Diamètre = 20 mm
		- **Entrée**
		- **Terminer l'esquisse**
- 4) **Faites** une Extrusion
	- Direction = Un côté
	- Distance = 20 mm
	- Opération = Nouveau corps ==> Pièce centrale
	- **OK**
- 5) **Faites** des Chanfreins sur les arrêtes du cylindre
	- Distance = Égale
	- $\circ$  Dimension = 3 mm
	- **OK**
- 6) **Créez** une Nouvelle Esquisse sur la face du dessus ==> Dépouille
	- **Tracez** un Rectangle par le centre
		- $\circ$  Largeur = 14 mm
		- Hauteur = 14 mm
	- **Sélectionnez** la fonction Créer / Projection/Inclure / Projection ◦ Géométrie = **Sélectionnez** l'arête externe du cylindre
	- **OK**
	- **Terminer l'esquisse**
- 7) **Faites** une Extrusion
	- **Sélectionnez** l'esquisse
		- Direction = Un côté
		- Distance = -20 mm
		- Opération = Couper
	- **OK**
	- **Orientez** le plan de travail en face AVANT
	- **Désactivez** l'affichage du corps Pièce centrale
- 8) Créez une Nouvelle Esquisse sur le plan avant ==> Tourillon bas
	- **Tracez** un Cercle par le centre sur l'axe Y
		- Diamètre = 4,75 mm

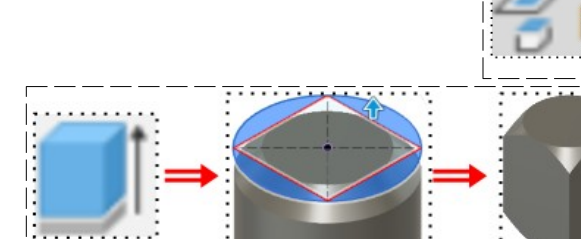

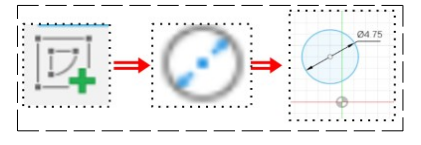

age 1 / 8 Claude Larderet 16/07/2023

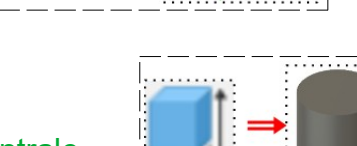

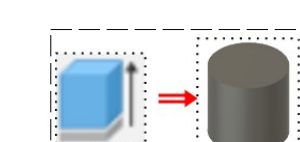

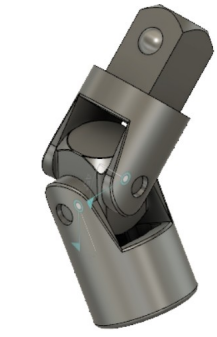

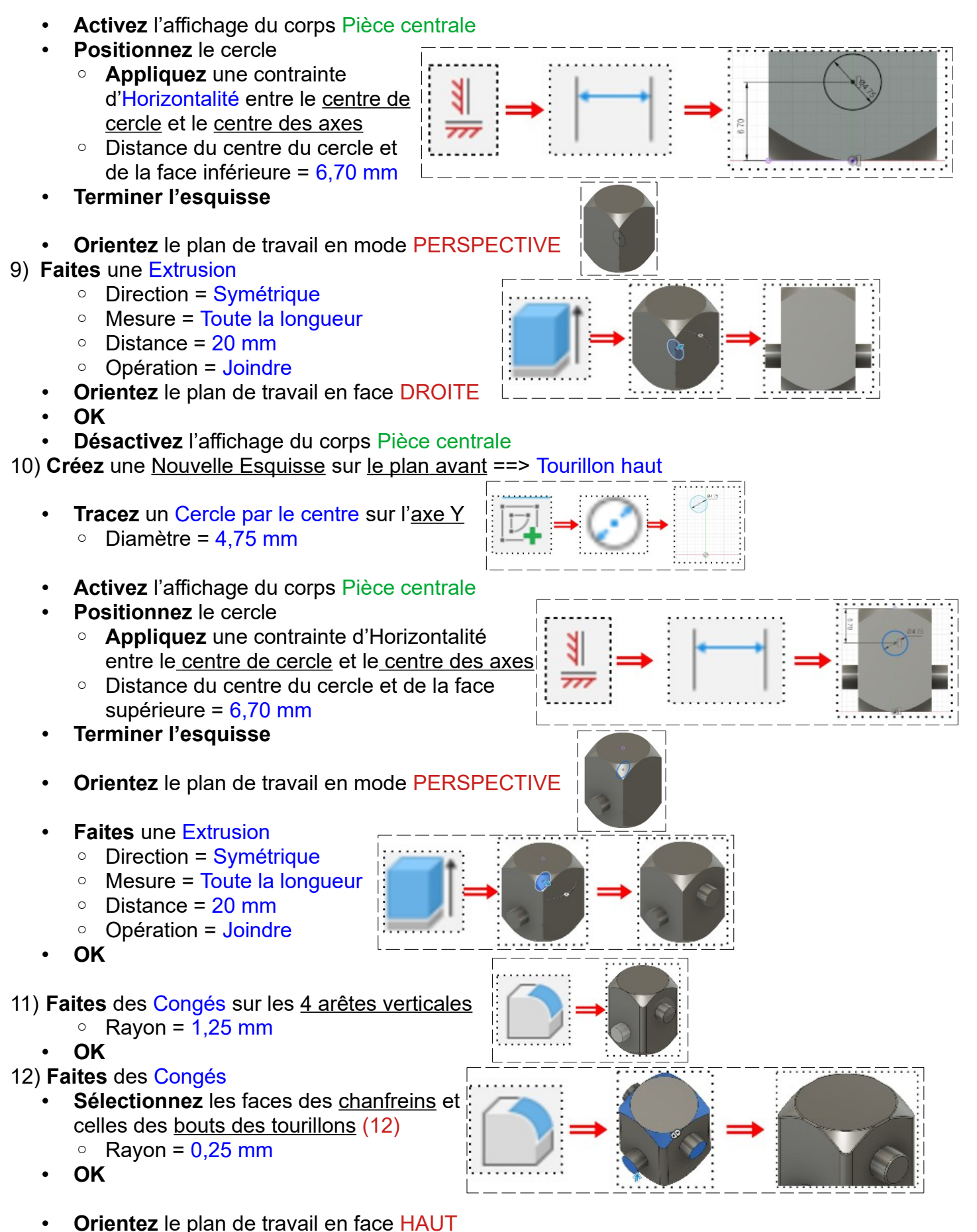

#### 13) **Créez** un Nouveau Composant ==> Pièce inférieure

- 14) **Créez** une Nouvelle Esquisse ==> Pièce inférieure
	- **Tracez** un Cercle par le centre
		- Diamètre = 23 mm
	- **Entrée**
	- **Terminer l'esquisse**
- 15) **Faites** une Extrusion
	- Direction = Un côté
	- $\circ$  Distance = 33.5 mm
	- Opération = Nouveau corps ==> Pièce inférieure
	- **OK**
	- **Orientez** le plan de travail en face BAS inversée

16) **Créez** une Nouvelle Esquisse sur la face du dessous ==> Empreinte carrée

- Tracez un Rectangle par le centre
- $\circ$  Largeur = 13 mm
- $\circ$  Hauteur = 13 mm
- **Entrée**
- **Tracez** un Arc par 3 points sur le dessus du segment supérieur
- **Cotez** l'arc
	- $\circ$  Ravon = 4.75 mm
	- Distance du point gauche de l'arc au segment de gauche du carré = 4 mm
	- Distance du point droit de l'arc au segment de droit du carré = 4 mm
- 17) **Faites** un Réseau circulaire de l'arc
	- **Sélectionnez** Créer / Réseau circulaire
		- Objet = **Sélectionnez** l'arc
		- Point de centre = **Sélectionnez** le centre des axes
		- Quantité = 4
	- **OK**
	- **Faites** des Congés au quartes coins du carré  $\circ$  Rayon = 0.5 mm
	- **Terminer l'esquisse**
- 18) **Faites** une Extrusion
	- **Sélectionnez** toute l'esquisse
		- Direction = Un côté
		- Distance = 19,6 mm
		- Opération = Couper
	- **OK**
	- **Orientez** le plan de travail en face AVANT
	- **Désactivez** l'affichage du corps Pièce inférieure
- 19) **Créez** une Nouvelle Esquisse sur le plan ==> Chanfrein
- **Tracez** un Triangle de l'origine vers la gauche
	- $\circ$  Angle supérieur =  $30^{\circ}$
	- $\circ$  Longueur du segment de base = 18,75 / 2 = 9,375 mm
	- **Sélectionnez** l'esquisse
	- **Activez** l'affichage du corps Pièce inférieure
	- **Terminer l'esquisse**

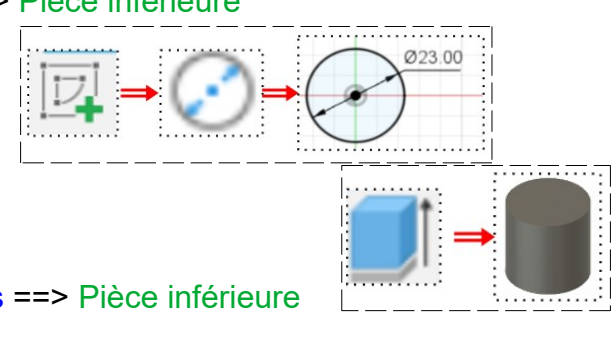

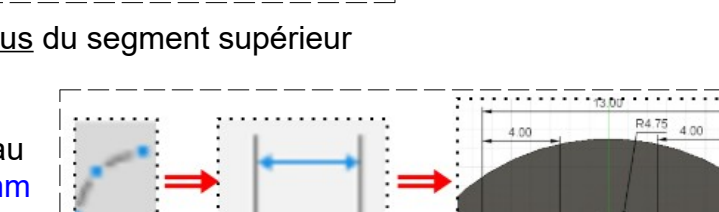

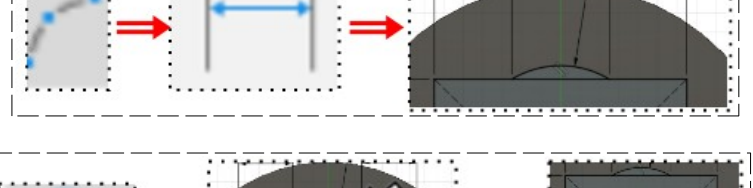

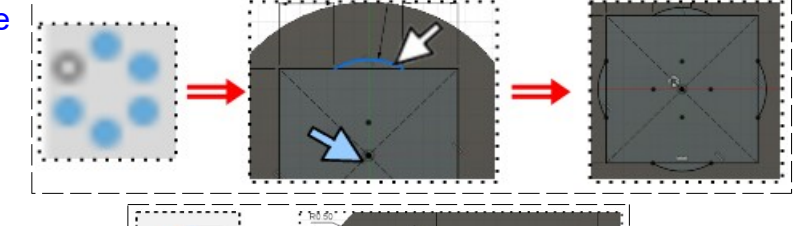

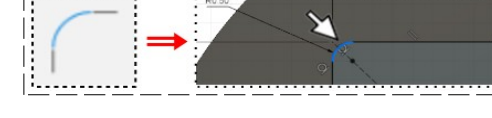

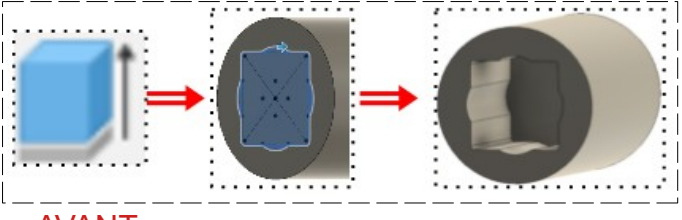

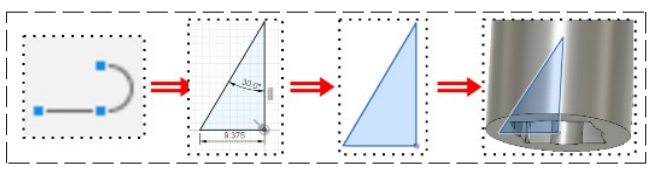

- 20) **Faites** une Révolution de l'esquisse
	- Contour = L'esquisse sélectionnée
	- Axe = **Sélectionnez** le centre des axes
	- $\circ$  Angle =  $360^\circ$
	- Direction = Un côté
	- Opération = Couper
	- **OK**
- 21) **Faites** un Congé sur l'arête inférieure de la pièce
	- $\circ$  Rayon = 1,25 mm
	- **OK**
	- **Orientez** le plan de travail en face HAUT
- 22) **Créez** une Nouvelle Esquisse sur la face du dessus ==> Rainure
	- **Tracez** un Rectangle par le centre
		- **Appliquez** une contrainte de Tangence du segment gauche avec le cercle
	- **Sélectionnez** la fonction Créer / Projeter/inclure / Projection
		- Géométrie = **Sélectionnez** l'arc du carré du dessous
	- **OK**
	- **Orientez** le plan de travail en face HAUT
	- **Tracez** une Ligne de construction du centre des axes au sommet de l'arc projeté
	- **Appliquez** la contrainte de Coïncidence entre le segment supérieur du rectangle et le point de jonction de la ligne sur l'arc
	- **Terminer l'esquisse**
- 23) **Faites** une Extrusion
	- **Sélectionnez** toute l'esquisse
		- Direction = Un côté
		- $\circ$  Distance = -17,4 mm mm
		- Opération = Couper
	- **OK**
	- **Orientez** le plan de travail en face AVANT
- 24) **Créez** une Nouvelle Esquisse sur le plan avant ==> Profil patte
	- A l'aide de l'outil Ligne
		- **Tracez** le profil ==> **Fermez** l'esquisse
		- **Tracez** une Ligne de construction du centre des axes au centre de l'arrondi
	- **Appliquez** la contrainte de Verticalité à la ligne de construction

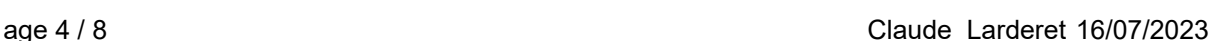

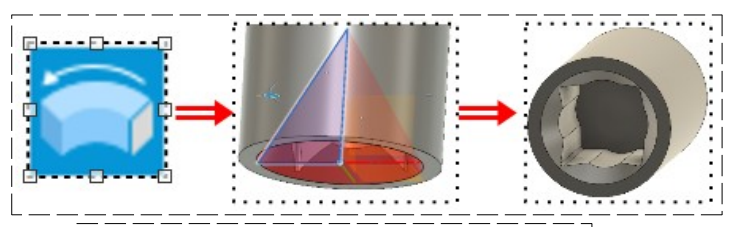

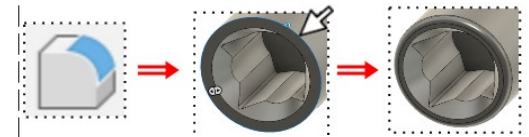

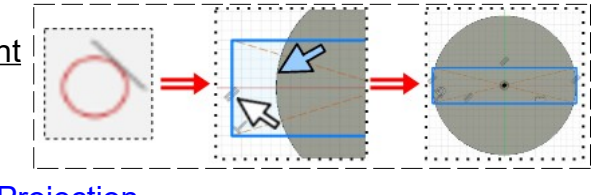

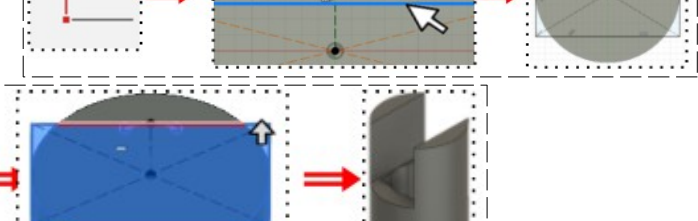

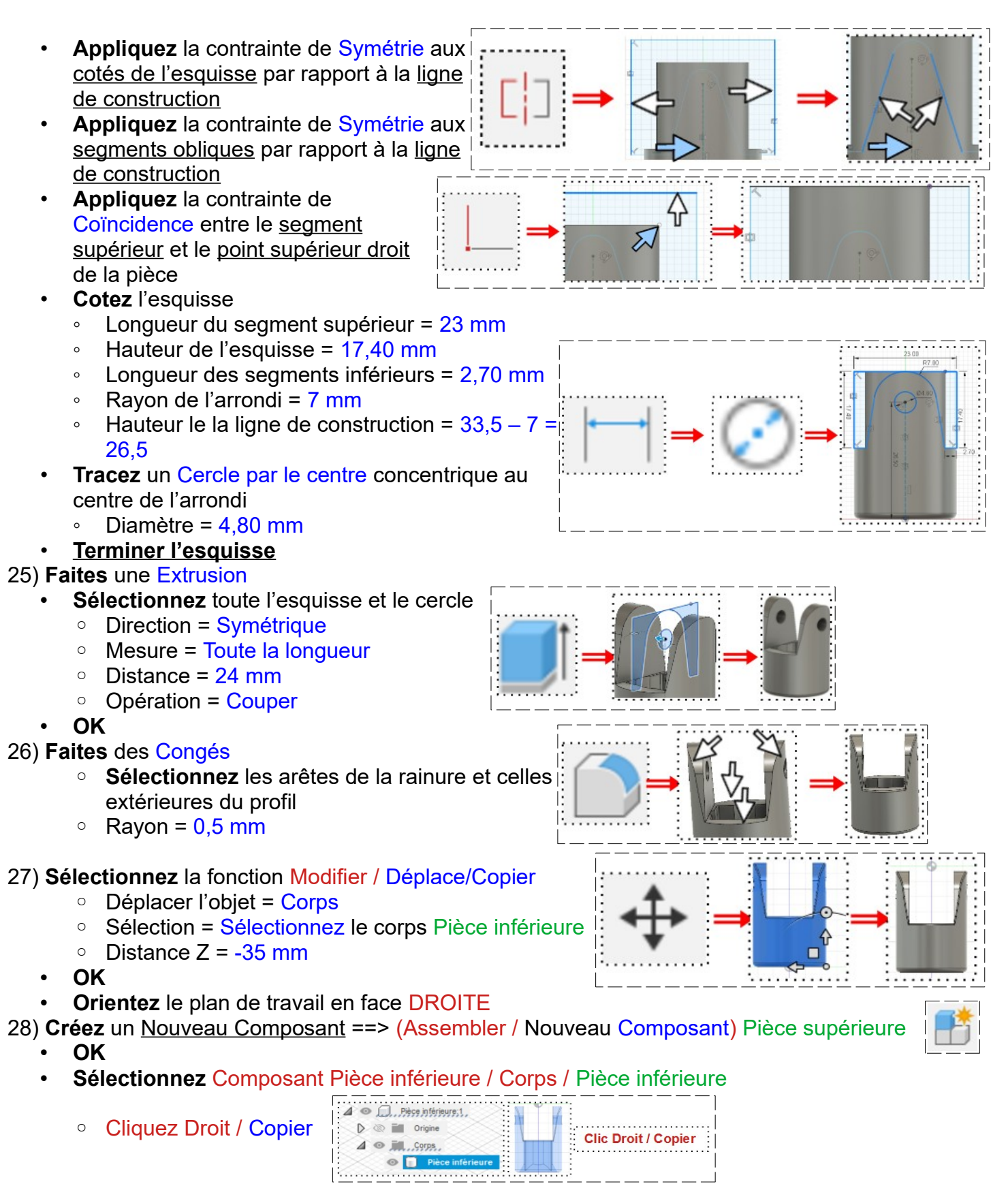

- **Sélectionnez** le Composant Pièce supérieure
	- Cliquez Droit / Coller

Pièce supérieure:1  $\circ$ **Clic Droit / Coller** 

- **Cliquez** sur le bouton Capturer la position
- **Orientez** le plan de travail en face DROITE
- **Activez** l'affichage du corps Pièce centrale
- **Désactivez** l'affichage du corps Pièce inférieure

#### **Repositionnement de la pièce**

- **Sélectionnez** la fonction Modifier / Déplacer/Copier
- **Sélectionnez** le corps Pièce supérieure
	- Angle  $X = 180^\circ$
	- Distance  $Y = -23$  mm
	- Distance  $Z = -90$  mm
- **OK**
- **Orientez** le plan de travail en face AVANT
- **Orientez** le plan de travail en face HAUT
- **Sélectionnez** la fonction Modifier / Déplacer/Copier
	- **Sélectionnez** le corps Pièce supérieure
		- Angle  $Z = 90^\circ$
		- Distance  $Y = -23$  mm
- **OK**

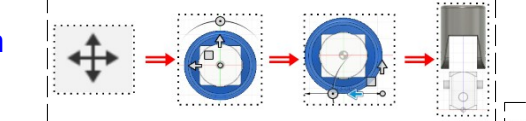

- **Orientez** le plan de travail en face AVANT incliné vers l'avant
- 29) **Suppression** du congé
	- **Sélectionnez** le congé
	- **Appuyez** sur la touche Suppr du clavier
- 30) **Créez** une Nouvelle Esquisse sur la face supérieure ==>
	- **Sélectionnez** la fonction Créer / Projeter/inclure / Projection
- **Sélectionnez** le cercle interne • **OK ==> Terminer l'esquisse** 31) **Faites** une Extrusion **Sélectionnez** le cercle interne (la projection) ◦ Direction = Un côté ◦ Distance= -16,1 mm ◦ Opération = Joindre • **OK** 32) **Faites** une Extrusion • **Sélectionnez** la surface supérieure ◦ Direction = Un côté ◦ Distance= -9 mm ◦ Opération = Couper • **OK**

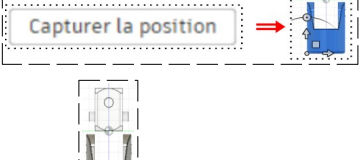

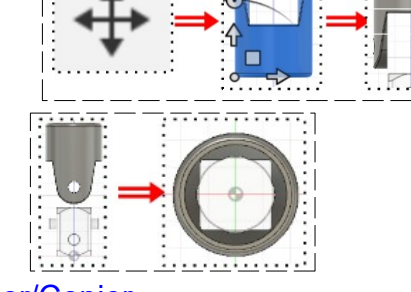

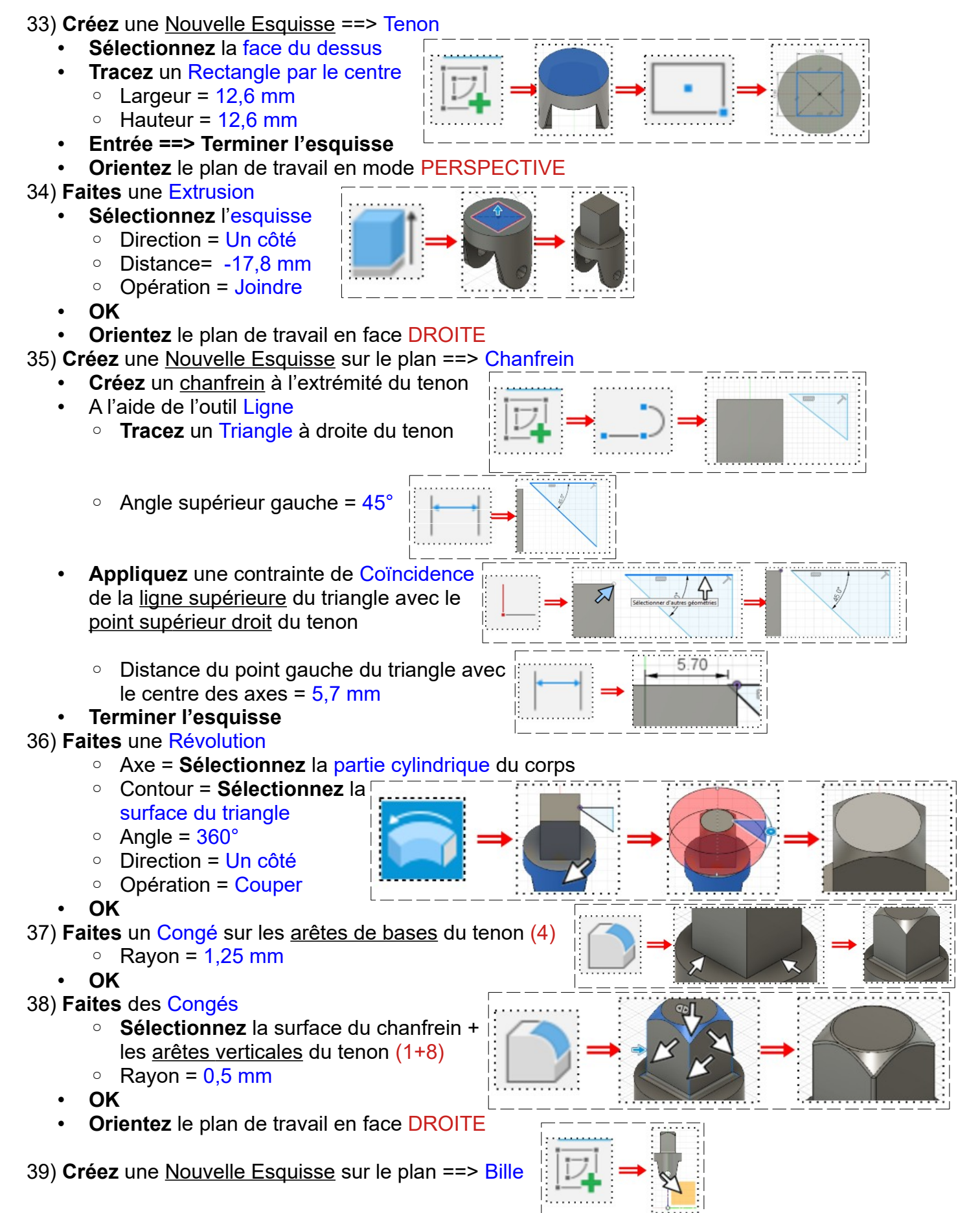

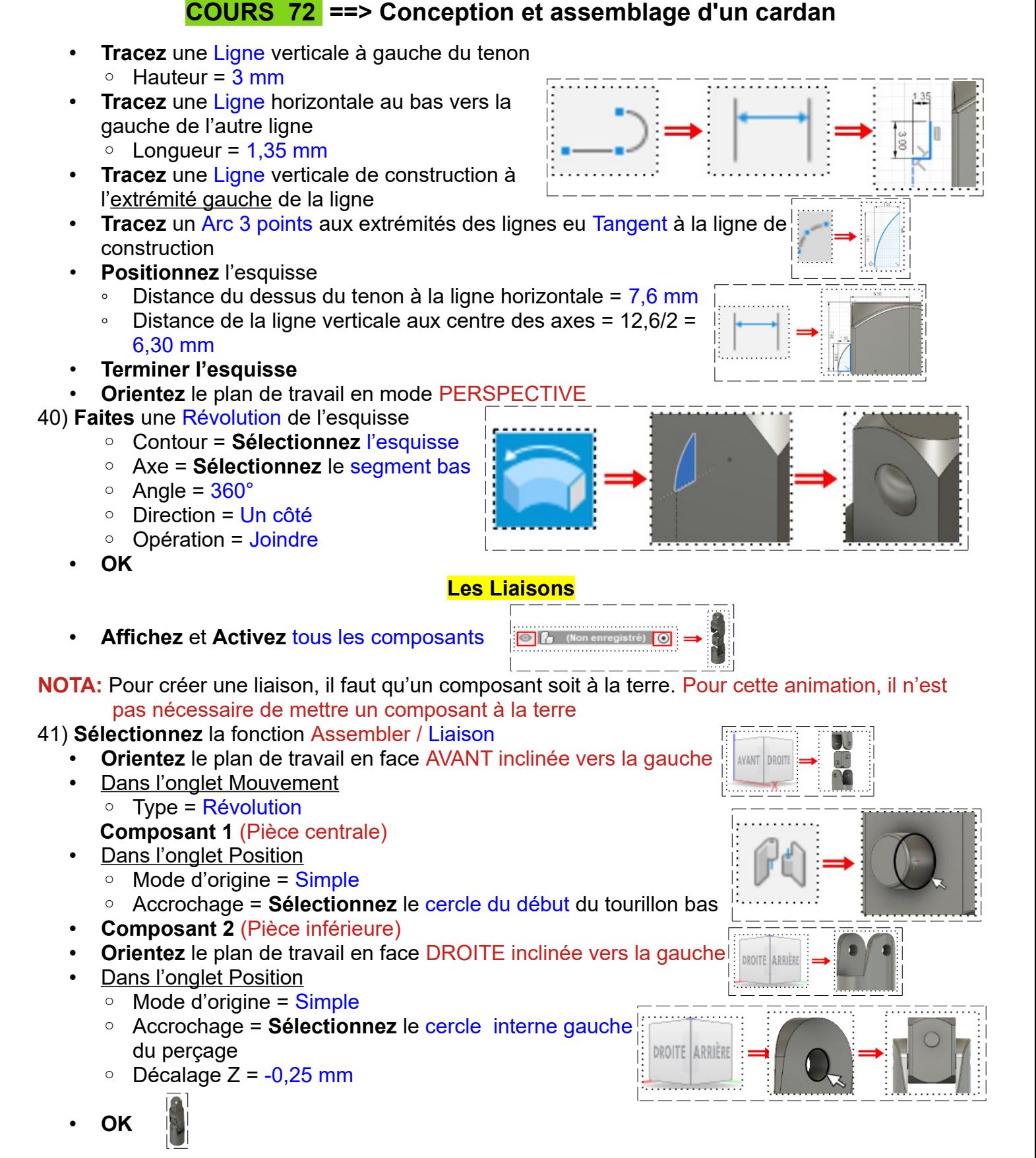

**DESSIN 3 D ==> AUTODESK FUSION\_360**

- 42) **Faites** les mêmes manipulations pour le Composant Pièce supérieure avec le Composant Pièce centrale
- 43) **Exportez** le fichier 72-Conception et assemblage d'un cardan.f3d dans votre dossier Essais
- 44) **Fermez** Fusion 360 **sans l'enregistrer**